# iKnowBase Publishing Guide

Version 8.2.1

# **Table of Contents**

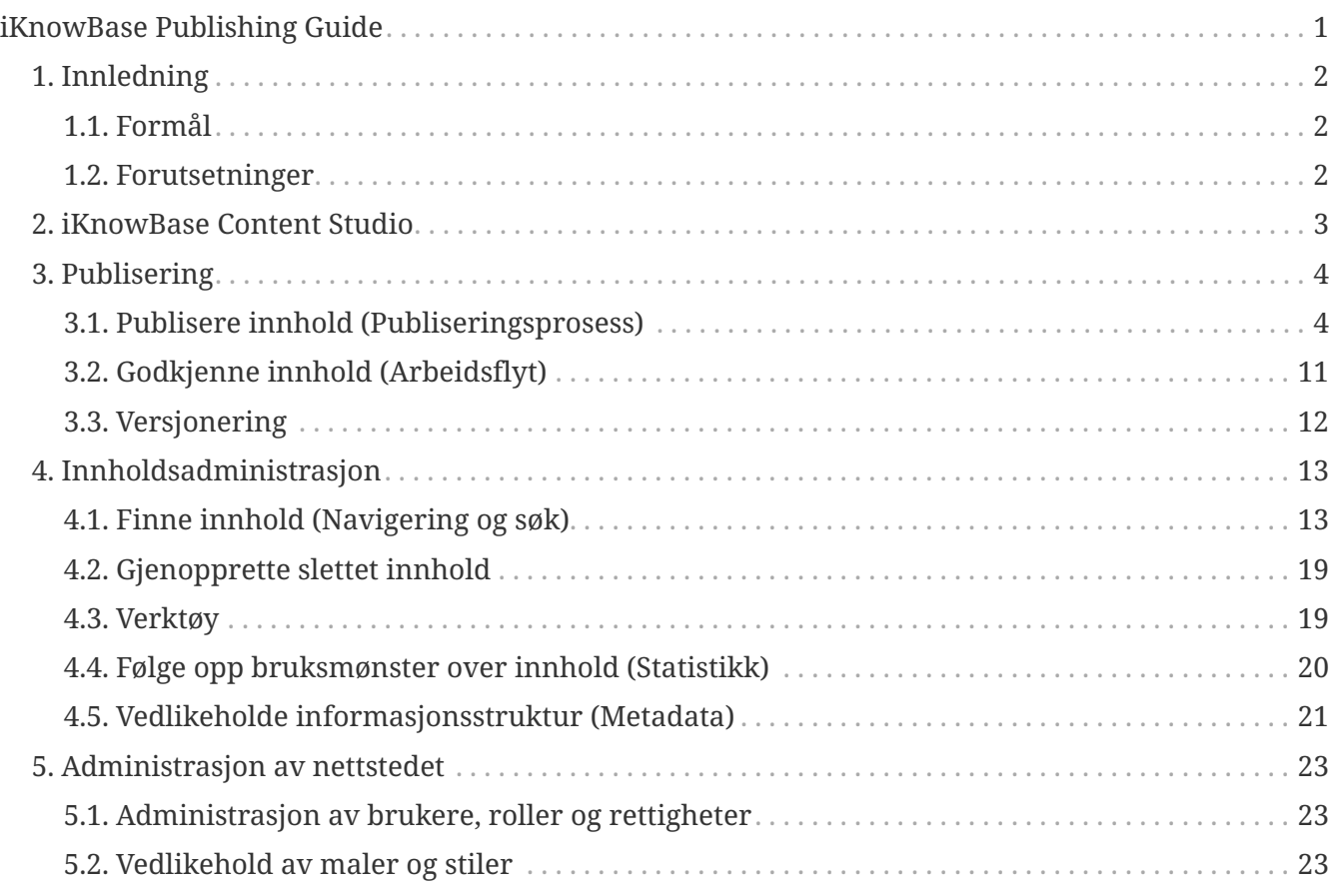

# <span id="page-2-0"></span>**iKnowBase Publishing Guide**

# <span id="page-3-0"></span>**Chapter 1. Innledning**

# <span id="page-3-1"></span>**1.1. Formål**

Dette dokumentet skal være det naturlige startstedet for nye brukere av iKnowBase, og er spesielt rettet mot innholdsprodusenter.

Ved å lese dette dokumentet, skal det være mulig for brukerne å utføre de aller mest sentrale oppgaver uten å måtte grave dypere i andre dokumenter.

Ideelt sett er dette dokumentet kortversjonen av resten av den brukerrettede dokumentasjon, og skal også fungere som en naturlig, ikke-teknisk introduksjon til resten av dokumentasjonen. Dokumentet skal gi et godt overblikk over de mest aktuelle oppgavene, og skal også peke videre til kilder for mer detaljert dokumentasjon.

Dokumentet er sannsynligvis også det dokumentet i hele dokumentasjonspakken som er mest egnet å benytte i salgsprosessen, da det bør gi beslutningstagere et godt overblikk over produktet, rollene og oppgavene.

## <span id="page-3-2"></span>**1.2. Forutsetninger**

Det skal ikke finnes spesielle forutsetninger for å kunne sette seg inn i innholdet i dette dokumentet.

# <span id="page-4-0"></span>**Chapter 2. iKnowBase Content Studio**

iKnowBase Content Studio er en web-applikasjon som brukes for publisering og innholdsadministrasjon. Den er ofte tilgjengelig på [http://www.example.com/page/cs/publish,](http://www.example.com/page/cs/publish) men dette kan variere avhengig av installasjonsvalg.

Når du starter iKnowBase Content Studio, vil du bli bedt om å logge inn. Eksakt mekanisme for dette vil variere fra installasjon til installasjon; ta kontakt med din brukerstøtte for assistanse.

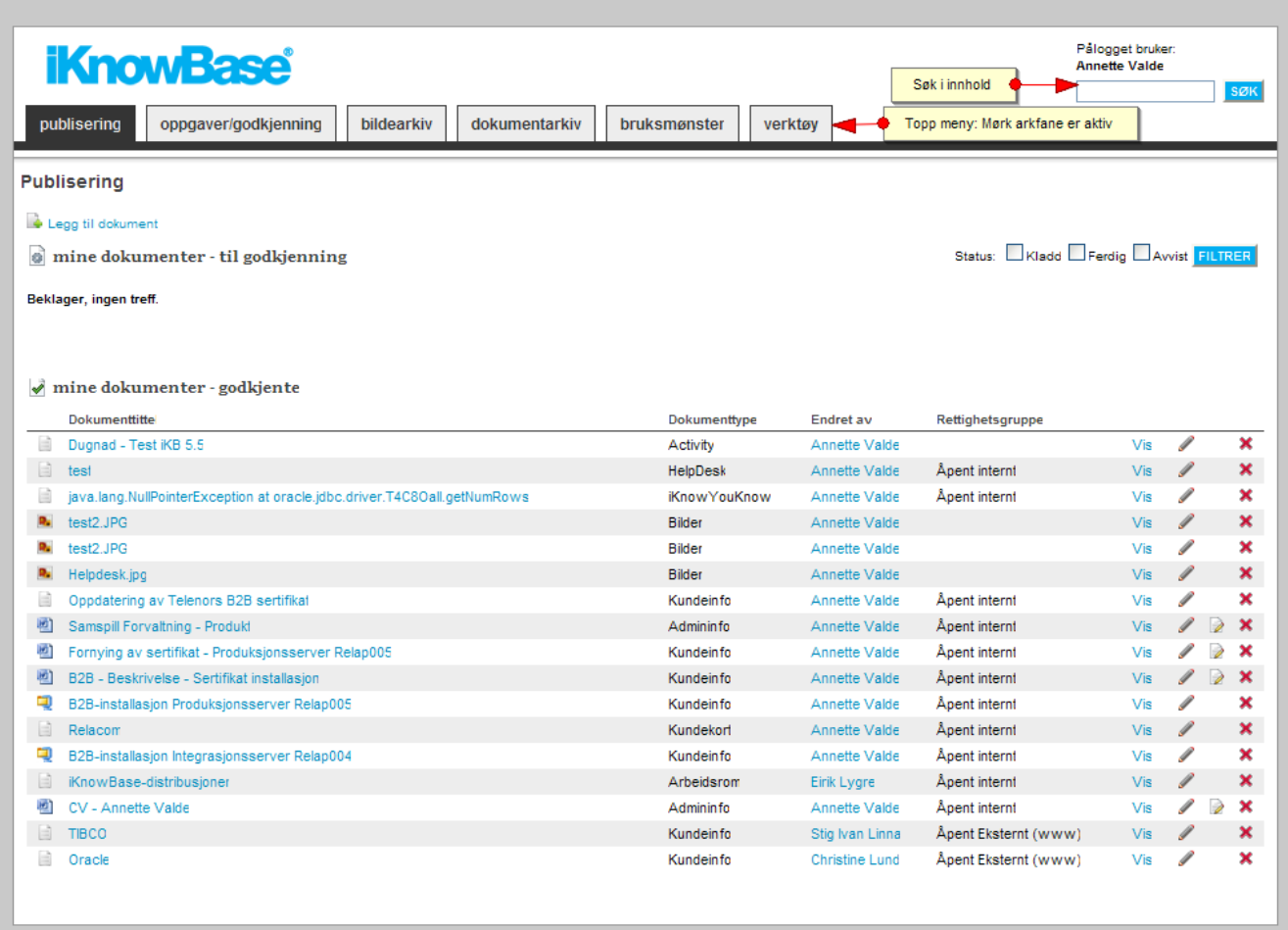

Publiseringssiden vises etter innlogging.

Du navigerer mellom de ulike sidene ved å trykke på arkfanene i topp-menyen.

I toppbanneret har du tilgang til å søke etter innhold i iKnowBase.

# <span id="page-5-0"></span>**Chapter 3. Publisering**

Løsningen har fokus på følgende sentrale brukeroppgaver relatert til publisering og kunnskapsdeling:

- **Publisere innhold (Publiseringsprosess)**. Brukeren kan enkelt publisere nytt innhold på en korrekt måte. All informasjon organiseres rundt begreper som brukeren kjenner.
- **Godkjenne innhold (Arbeidsflyt)**. Brukere med rettigheter til å godkjenne innhold kan enkelt endre og godkjenne innholdet før det publiseres og vises på de ulike sidene/nettstedene.

Hver av disse brukeroppgavene og hvordan løsningen understøtter disse er beskrevet nærmere i de neste kapitlene.

# <span id="page-5-1"></span>**3.1. Publisere innhold (Publiseringsprosess)**

Publiseringsprosessen består av følgende steg:

- 1. Forfatte innhold
- 2. Kategorisere innhold
- 3. Forhåndsvise innhold og sende til godkjenning

Disse stegene er beskrevet nærmere i de neste kapitlene.

Funksjonene for å publisere er tilgjengelig fra hovedsiden til iKnowBase Content Studio. Her vil brukeren kunne publisere de informasjonsstypene han/hun har tilgang til. Siden gir også en oversikt over innhold produsert av brukeren, både under arbeid, ferdig og innhold som er godkjent. Brukeren kan editere, slette, og forhåndsvise eget innhold.

## **3.1.1. Forfatte innhold**

Publisering av innhold gjøres gjennom brukervennlige skjemabaserte dialoger (Forms) tilpasset de ulike informasjonsstypene. Det er i hovedsak 3 ulike formater av innhold som kan publiseres;

- Tekst: HTML-basert tekst (f.eks. nyheter og andre artikler)
- Filer: MS Office dokumenter, bilder, multimediafiler m.m.
- Lenker: Lenker til innhold på andre og egne nettsteder

Disse formatene er beskrevet nærmere i de neste kapitlene.

## **Tekst/HTML**

For html-innhold benyttes Freeware-produktet TinyMCE. Editoren er enkel å bruke og nyttegjør ikoner og symboler som brukeren kjenner igjen fra standard Microsoft Office-produkter. Alt htmlinnhold lagres i iKnowBase for enkel gjenfinning.

Editoren har standardfunksjoner for formattering av tekst som blant annet omfatter fet skrift, kursiv, underlinjert, ulike stilarter (kan kobles til egne stilark), punktlister med mer. Tilsvarende gjelder for tabeller hvor det finnes funksjonalitet for blant annet antall kolonner/celler, splitte/slå sammen celler, cellehøyde/bredde osv. I tillegg tilbyr editoren integrasjon mot Word der man kan forfatte og editere innholdet i Word før det konverteres over til HTML når man går tilbake til editoren. Verktøyraden i editoren kan enkelt konfigureres i en egen tinyMCE profil.

For mer informasjon om selve publiseringseditoren, se <http://tinymce.moxiecode.com>.

Under er det vist et eksempel på innlegging av en nyhet fra publiseringsarbeidsflaten. Her benyttes TinyMCE for feltene ingress og brødtekst.

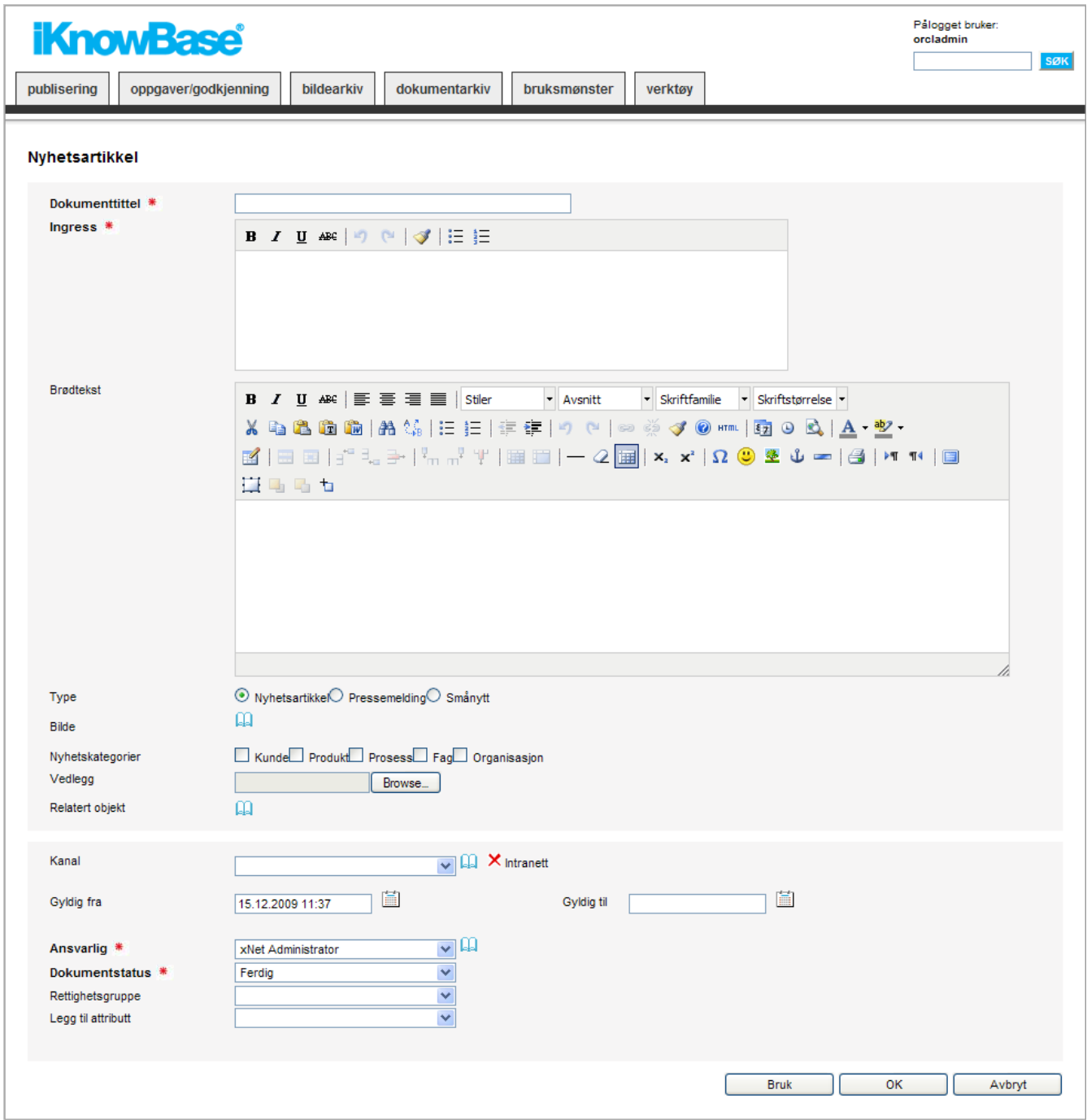

#### **Maler**

Til den enkelte informasjonstype kan man definere og knytte ulike HTML-maler for ingress og brødtekst. Valgt mal vil vises ved opprettelse av innholdet. For MS Office-maler, se kapittelet for MS Office integrasjon lenger ned.

#### **Legg inn bilde**

Bilder kan legges inn hvor som helst i teksten, eller i et predefinert sted (avhengig av mal). Fra editoren kan man åpne iKnowBase bildearkiv ved å trykke på !images/ImageArchiveIcon.png! ikonet i editorens verktøyrad. I bildearkivet kan man søke frem et eller flere bilder i iKnowBase, skalere bildet samt bestemme hvor bildet skal plasseres i forhold til teksten m.m. Se figur under.

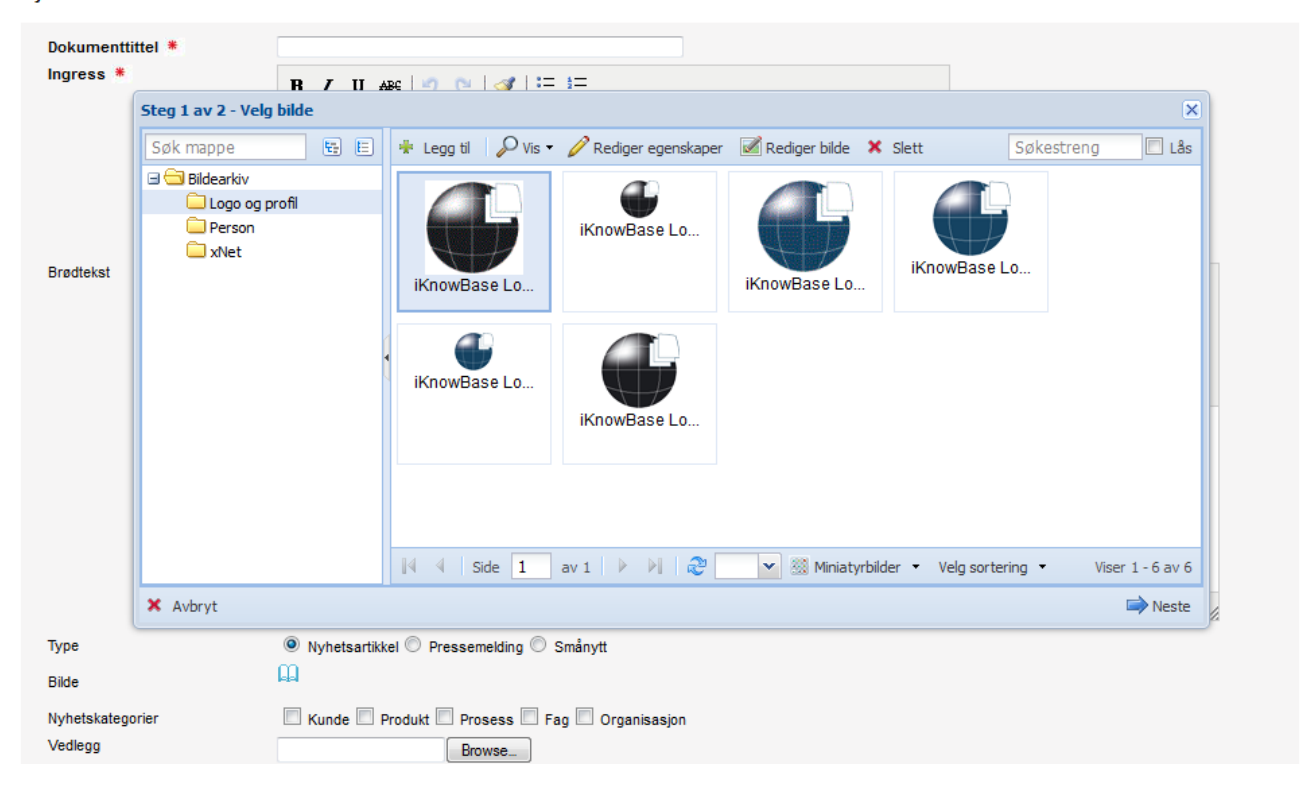

#### Nyhetsartikkel

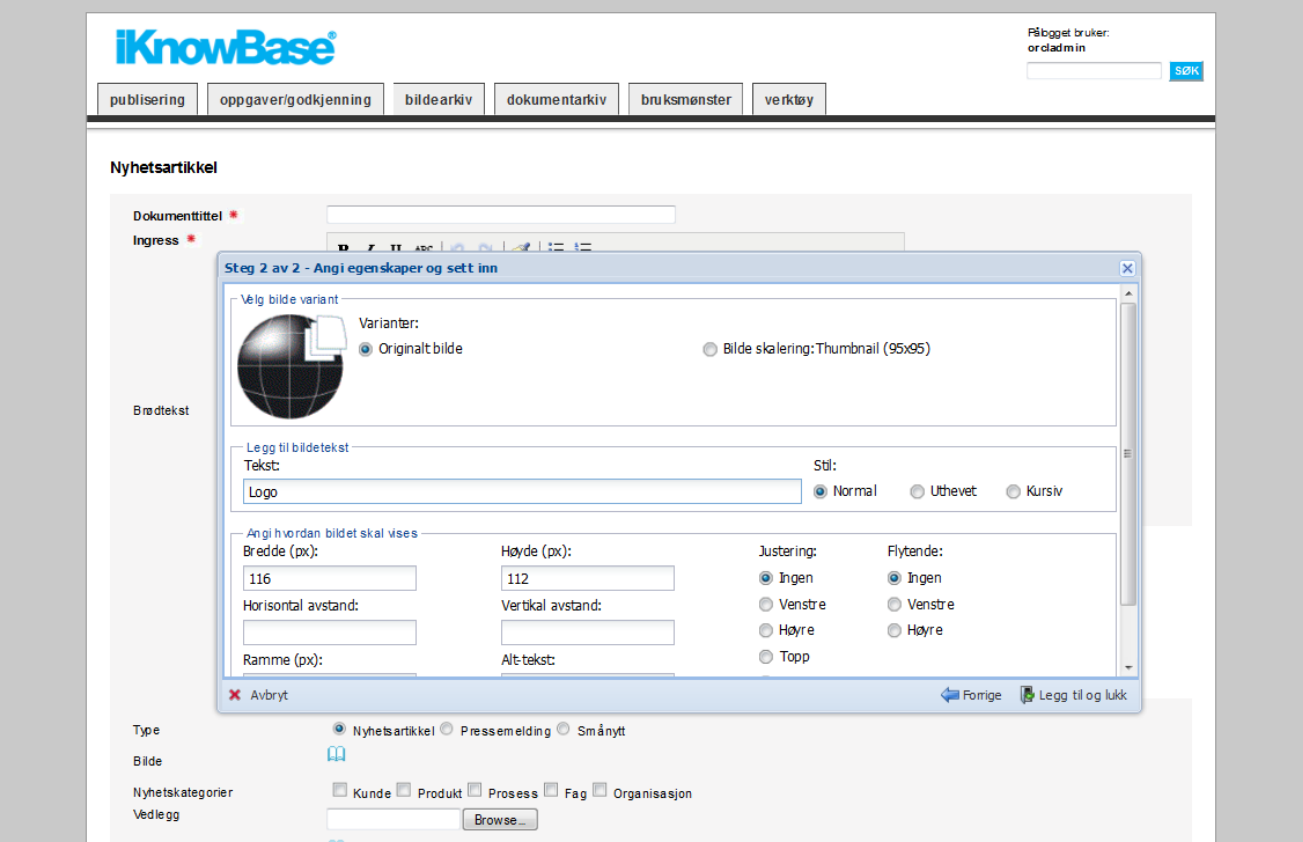

For administrasjon av bilder i bildearkivet, se kapittel *Bildearkiv*.

#### **Legg inn lenker til andre dokumenter**

Lenker til annet innhold fra arkivet (andre dokumenter etc.) kan legges inn hvor som helst i teksten. Trykk på ikonet i editorens verktøyrad for å åpne iKnowBase dokumentarkiv. Fra dokumentarkivet kan man søke frem et eller flere dokumenter i iKnowBase og legge dem inn som legges inn som lenker i teksten. Det er også mulig å relatere innholdet til andre dokumenter gjennom kategorisering (ikke direkte inn i teksten). Se kapittel *Forhåndsvise innhold* for nærmere beskrivelse av dette.

## **Forhåndsvisning**

Ingress og brødtekst kan forhåndsvises. Dette vil si forhåndsvisning av artikkelen i sin helhet, samt forhåndsvisning av hvor den vil vises (hvilke sider). Se 3.1.3 for en nærmere beskrivelse av dette.

## **Filer**

Løsningen støtter publisering av eksisterende MS Office dokumenter, bildefiler, multimediafiler m.m. Disse forfattes og redigeres i egnet verktøy (MS Office, Adobe, etc.) og kan lastes opp fra filserver via egen fildialog. I tillegg er det full MS Office-integrasjon i iKnowBase Content Studio.

### **MS Office integrasjon**

MS Office-dokumenter kan lagres direkte til iKnowBase fra Word, Excel, PowerPoint eller Outlook, slik at en slipper å først lagre dokument/e-post til filserver for så å laste dokumentet opp til iKnowBase. Når man åpner Word eller en av de andre MS Office applikasjonene vil man få et eget menypunkt for lagring til iKnowBase. Bruker vil da få en skjemabasert publiseringsdialog for å kategorisere dokumentet før det blir lagret i innholdsarkivet i iKnowBase.

Ved redigering av eksisterende MS Office dokumenter som allerede ligger i innholdsarkivet i iKnowBase vil riktig MS Office applikasjon åpnes basert på format. Bruker kan så endre innholdet og lagre direkte tilbake til iKnowBase, eller "Lagre som…" et annet dokument.

Ved opprettelse av nye filbaserte dokumenter fra iKnowBase kan bruker velge en MS Office mal fra publiseringsdialogen. Basert på type mal (Word, Excel, PowerPoint) vil riktig MS Office applikasjon åpnes og bruker kan skrive dokumentet og lagre til iKnowBase.

E-post med eventuelle vedlegg i MS Outlook kan også lagres til iKnowBase på samme måte som dokumenter.

Integrasjonen mellom iKnowBase og MS Office krever en egen MS Office "add-in"-komponent for iKnowBase.

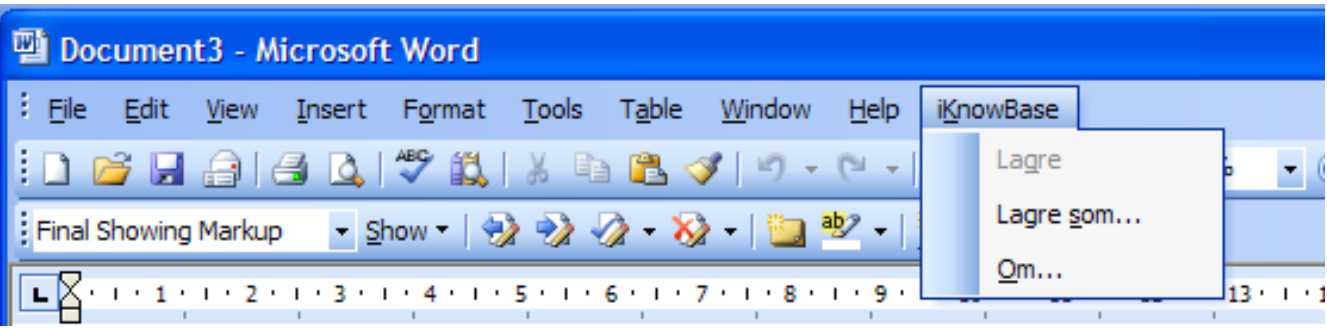

#### **Lenker**

Innhold som publiseres kan også være en lenke (nettadresse) til innhold (en artikkel, dokumenter, side, e.l.) på et annet nettsted. For publisering av slike lenker legges lenken inn i et eget felt i publiseringsdialogen. Innholdet på siden lenken refereres til vil være søkbart på lik linje med alt annet innhold i løsningen.

## **3.1.2. Kategorisere innhold**

Mappestrukturen i løsningen er bygget på dimensjoner fra datavarehusteori. Dimensjoner utgjør virksomhetens kunnskapstre og informasjonsarkitektur. Dimensjonene kan knyttes opp mot innhold for å understøtte enkel gjenfinning ved avansert søk og navigering.

De definerte metadata vil kunne benyttes til å realisere løsninger bygget på prinsipper hentet fra Topic Maps eller Emnekart. Det er innholdets kategorisering som avgjør hvor innholdet vises og presentasjonssmalen som bestemmer hvordan innholdet presenteres. Kategorisering av innhold kan delvis automatiseres ved at kategorier forhåndsutfylles basert på den rolle man har og hvilken kontekst man er inne i. Et eksempel er "forfatternavn" som kan forhåndsutfylles basert med navnet på den som er pålogget.

Et annet eksempel er automatisk kategorisering av "prosjektinformasjon" som f. eks "avdeling" og "prosjektnavn" som kan fylles ut automatisk hvis man er inne i "prosjektrommet".

Et tredje eksempel er innhold som publiseres på en side og dermed arver kategorier relatert til denne siden, f. eks "Produktweb" eller "Supportweb".

Figuren under viser et eksempel på publisering av et "Tilbud" skrevet i Word. Dokumentet kategoriseres med bl.a. "Type" og "Kunde". I tillegg er det ofte aktuelt å angi en status for å styre publiseringsprosessen, slik at ikke innhold "under arbeid" blir godkjent og publisert på de aktuelle sidene. Hvem som skal ha rettighet til å se dokumentet kan angis, samt når dokumentet skal være tilgjengelig (publiseringsdato og utgår dato). Disse skjemabaserte publiseringsdialogene kan konfigureres og tilpasses den enkelte informasjonstype i forhold til webstedets informasjonsarkitektur.

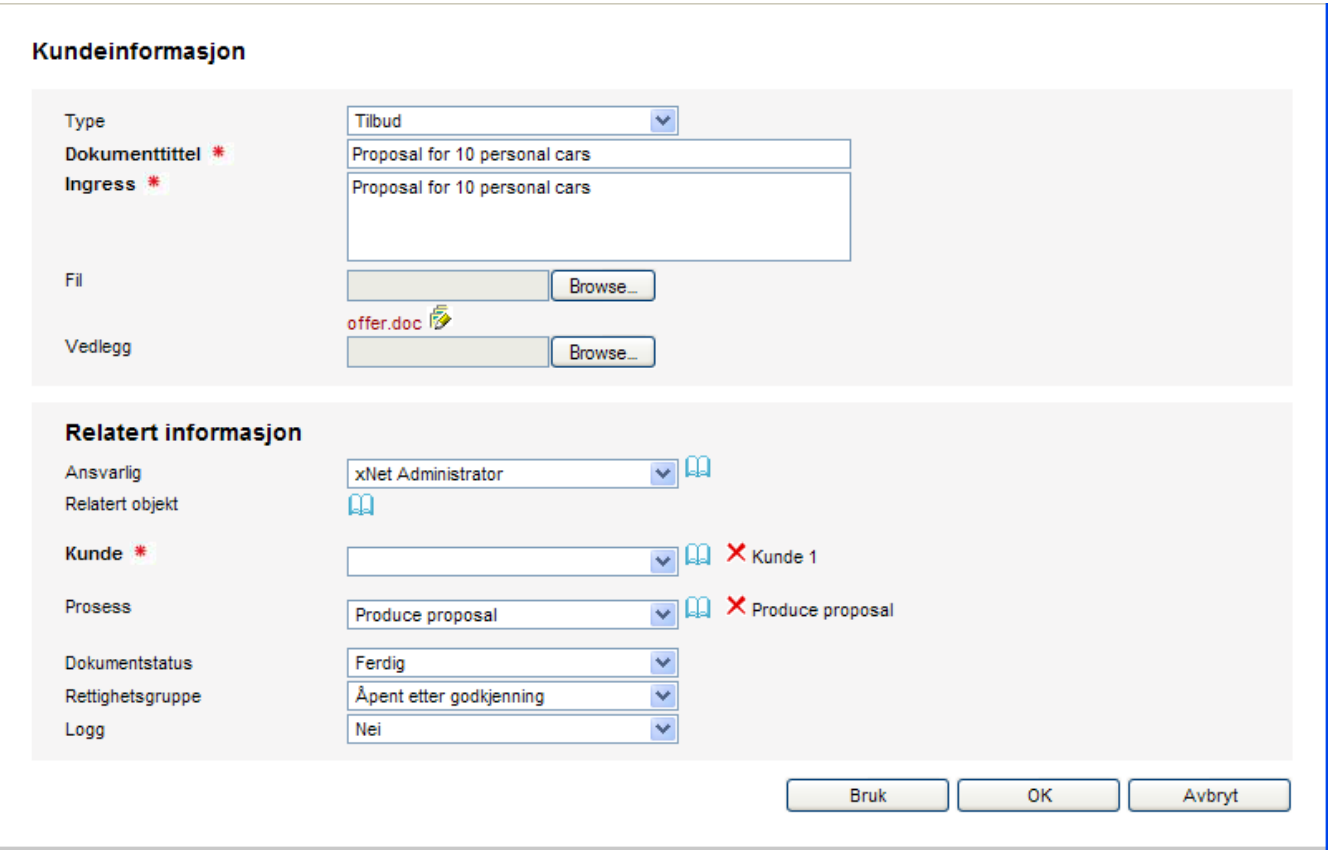

### **Vedlegg / subdokumenter**

Vedlegg av alle typer formater kan legges til en artikkel eller annet dokument. Vedleggene lastes opp og legges inn som subdokumenter til artikkelen/dokumentet i iKnowBase. I figuren over vises feltene for innleggelse av vedlegg.

## **Relaterte objekter**

Det er mulig å relatere innhold til annet innhold i iKnowBase, enten som lenker direkte i artikkeltekst (se "Legg inn lenker til andre dokumenter" over) eller mer løselig koblet til innholdet via egne felter for å linke inn bilder og andre innholdsobjekter. Fordelene med sistenevnte er at det ikke er direkte koblet inn i selve innholdet til hoveddokumentet. Man har dermed full styring på presentasjonen av de relaterte objektene og kan definere standard presentasjonsmaler for visning av disse. F.eks. kan det være aktuelt å vise relaterte objekter til en nyhet på en forside i en egen boks med overskriften "Annet aktuelt stoff" med lenke til de relaterte innholdsobjektene, mens på en annen side/nettsted er det aktuelt å presentere det på en annen måte.

I begge tilfeller vil brukeren få opp en egen dialog for å søke frem og velge relatert innhold fra innholdsarkivet. Se figuren under.

#### Nyhetsartikkel

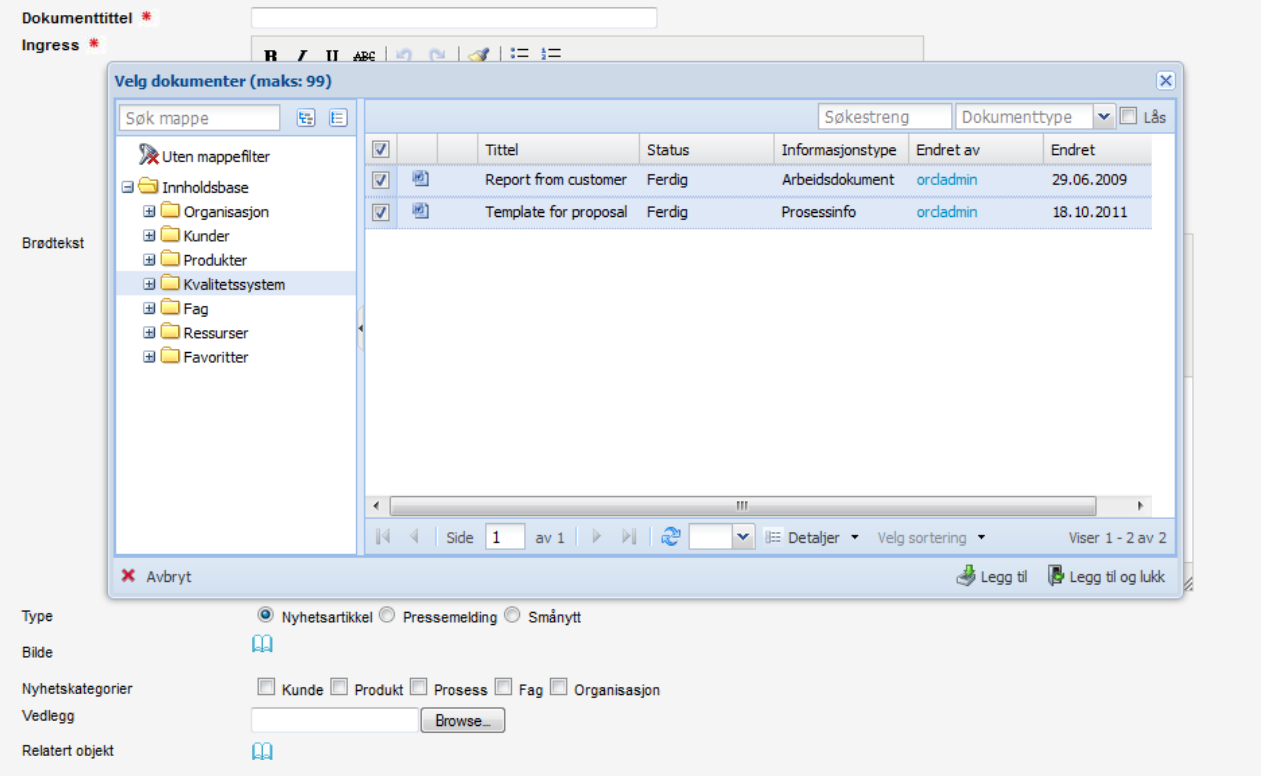

Valgt innhold blir knyttet til dokumentet som all annen kategorisering. Se figur i kapittel *Kategorisere innhold*.

## **3.1.3. Forhåndsvise innhold**

Det er støtte for 3 ulike typer forhåndsvisning av innhold i løsningen: . **Forhåndsvisning av ingress eller brødtekst**: Denne funksjonen er tilgjengelig fra verktøy-raden til editoren som benyttes til publisering av tekst- og HTML-basert innhold, og viser innholdet i en egen side. Dette er nyttig hvis man har skrevet inn en lang brødtekst med diverse formatteringer etc. og ønsker å se og lese igjennom teksten før man lagrer. . **Forhåndsvisning av hele artikkel**: Når bruker lagrer innholdet kommer man automatisk over til en ny side som viser innholdet på en standard presentasjonsmåte med tittel, ingress, brødtekst eller lenke til dokument, etc. Se figur under. Det kan defineres en standard presentasjonsstil for hver informasjonstype, men løsningen leveres med et ferdig sett for hvert format (tekst, fil, lenke). Du vil også se eventuelle versjoner av artikkelen. image::images/ViewDocument.png[scaledwidth="100%"] . **Forhåndsvisning i kontekst**: Innhold som publiseres skal ofte presenteres på ulike måter på forskjellige sider/nettsteder. Når bruker har lagret innhold, kommer man til en visningsside, hvor det vil være klikkbare bilder av de ulike sidene der innholdet vil bli publisert når det er godkjent. Bruker kan da klikke seg inn på de ulike sidene og se hvordan innholdet ser ut på de respektive sidene. Innholdet vil ikke være synlig på disse sidene før det er godkjent, men forfattere og redaktører med de nødvendige rettighetene vil kunne se innholdet på disse sidene. Figuren under viser et eksempel på en side der artikkelen over vil publiseres på. Bruker har klikket på bildet nederst til høyre i figuren over og kommer til følgende side: image::images/Preview.png[scaledwidth="100%"]

## **3.1.4. Et klikks publisering**

Hurtiglinker (et klikks publisering) med predefinert kategorisering kan defineres pr

informasjonselement og plasseres på ønsket side på nettstedet. Forfatter klikker på linken og får presentert en brukerdialog tilpasset innholdet som skal legges inn. Nye brukerdialoger for å legge inn innhold kan enkelt defineres og endres. Til å definere brukerdialoger, benyttes iKB Forms.

## **3.1.5. Skjemabasert publiseringsdialoger (iKB Forms)**

Publisering av innhold skjer gjennom brukervennlige skjemabaserte dialoger. Disse dialogene defineres ved hjelp av iKB Forms. For hver informasjonstype, defineres det hvilken editor som skal benyttes til forfatting og formattering og hva slags validering som ønskes. Man definerer også hvilke kategorier som krever utfylling og hvilke som skal ha standardverdier. I tillegg er det rik støtte for ulike presentasjonsmåter av verdilister til felter avhengig av hva som er relevant (listebokser, radioknapper, avkrysningsboks etc.).

## **3.1.6. Automatisk publisering**

I iKnowBase er det et standard grensesnitt for mottak av "eksternt" innhold med tilhørende kategorisering. Innholdet og kategoriene kan komme fra dokumentsystemer, publiseringsløsninger eller andre løsninger som lagrer dokumenter/innhold/rapporter.

Løsningen utnytter funksjonalitet i OracleAS Integration. Løsningen består av et standardadapter for mottak og kategorisering av innhold i iKnowBase. I adapteret er reglene for konvertering av kodestruktur og oppdatering av Informasjonsdimensjonene i iKnowBase satt opOracle Integration sørger for å oppdatere metadatastrukturen i iKnowBase med nye verdier og/eller oppdaterer med nytt innhold. I den sammenheng kan man velge om de fysiske (elektroniske dokumentene (vedleggene)) skal lagres i iKnowBase eller om det skal henvises (linkes) til uttrekksdatabasen.

For å knytte seg opp mot en ekstern kilde, må det utvikles et nytt adapter for å levere innhold. Flere adaptere er tilgjengelig som f eks adapter for DocuLive fra SI og Docs Open fra Hummingbird.

iKnowBase kan også levere innhold og metadata til andre løsninger basert på OracleAS Integration teknologien.

# <span id="page-12-0"></span>**3.2. Godkjenne innhold (Arbeidsflyt)**

Avhengig av hvilke tilganger forfatteren har vil enten innholdet publiseres direkte eller måtte godkjennes av en redaktør. iKnowBase har innebygd funksjonalitet for enkel arbeidsflyt relatert til godkjenning basert på rettighetsstyring. Brukere (redaktører o.l.) som har godkjenningsmyndighet vil få en liste over innhold til godkjenning i Oppgave-siden. Se figuren under.

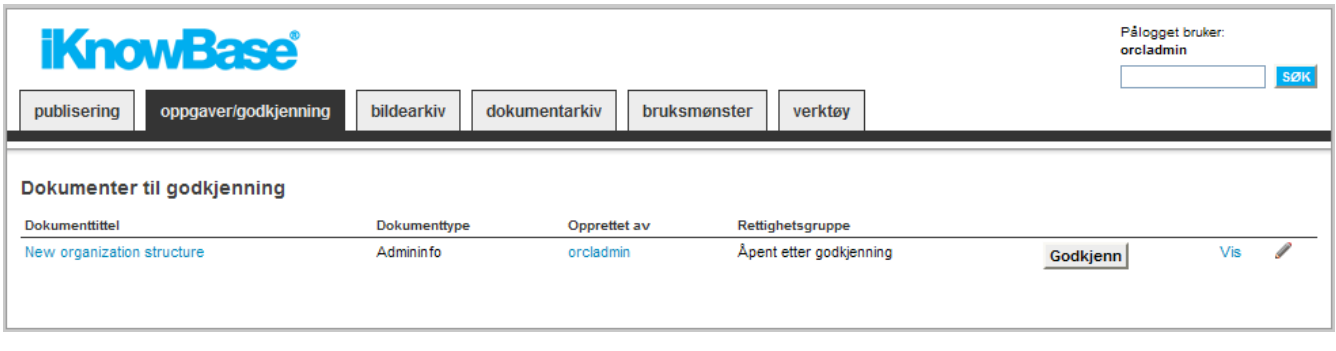

Her kan brukeren gjøre følgende: . Godkjenne innhold direkte i listen. . Gå til

forhåndsvisningssiden for å se innholdet og hvordan det blir presentert ut på de ulike sidene. På denne siden vil brukere også kunne godkjenne innholdet. . Åpne innholdet for redigering og kategorisering (f.eks. omformulere).

Når innholdet er godkjent vil det vises for alle andre brukere på de respektive sider, og det vil dukke opp i listen over "godkjent innhold" til forfatteren av innholdet.

# <span id="page-13-0"></span>**3.3. Versjonering**

Dersom det for en informasjonstype er spesifisert at den skal ha versjonering, så vil dette ha noen innvirkninger på publiseringsdialogene. Avhengig av hvilken versjonstype informasjonstypen er satt opp med vil dialogen håndtere dette på forskjellig måter:

- 1. Dersom informasjonstypen er satt opp med versjonstypen **Bekreftende** vil generering av en form for innlegging av nye dokumenter automatisk opprette feltet Versjonskontroll (check box) der brukeren må velge om dokumentet skal versjoneres eller ikke.
- 2. Dersom informasjonstypen er satt opp med versjonstypen **Enkel** eller **Audit** vil generering av en form for endring av dokumenter automatisk opprette feltet Versjonskontroll der brukeren må velge hvordan versjonen skal opprettes.
- 3. Dersom informasjonstypen er satt opp med versjonstypen **Automatisk** vil det ikke ikke være noen synlig interaksjon mot brukeren, men nye versjoner vil automatisk genereres ved endringer.

I publiseringsflatene vil det dersom versjoneringstypen tillater det, være mulig å bytte hvilken versjon av et dokument som skal være det aktive.

# <span id="page-14-0"></span>**Chapter 4. Innholdsadministrasjon**

Dette kapittelet beskriver hvordan redaksjonelle brukere og innholdsadministratorer kan administrere innhold og hvilke funksjoner som er tilgjengelig for å understøtte dette. Her beskrives følgende brukeroppgaver:

- 1. **Finne innhold (Navigering og søk)**. Oversikt over innhold og gjenfinning gjøres gjennom brukervennlige og avanserte navigerings- og søkemekanismer. Enkelt å administrere innholdet fra disse oversiktene.
- 2. **Gjenopprette slettet innhold**. Innholdsadministrator kan enkelt få en oversikt over slettet innhold, med mulighet for å gjenopprette.
- 3. **Rydde innhold**. Innholdsadministrator kan enkelt rydde i råtne linker i alt innhold, fjerne like dokumenter (duplikater), samt få en oversikt over innhold med utløpsdato.
- 4. **Følge opp bruksmønster over innhold (Statistikk)**. Ulike statistikker på innholdet genereres i egne oversikter som kan følges opp av innholdsadministrator.
- 5. **Vedlikeholde informasjonsstruktur (Metadata)**. En egen arbeidsflate for å definere og vedlikeholde de ulike elementene i nettstedets informasjonsarkitektur (metadata). Hver av disse brukeroppgavene og hvordan løsningen understøtter disse er beskrevet nærmere i de neste kapitlene.

# <span id="page-14-1"></span>**4.1. Finne innhold (Navigering og søk)**

Søk og gjenfinning av informasjon er svært sentralt for å muliggjøre både samhandling, kompetansedeling og personalisering. Redaksjonelle brukere og innholdsadministratorer har muligheten til å navigere i mappestruktur for å finne igjen og administrere innhold (dokumentarkiv og bildearkiv), samt enkel og avansert søk for å finne igjen innhold på tvers av mappestrukturen (dimensjonene).

## **4.1.1. Dokumentarkiv**

I Dokumentarkivet kan brukeren navigere i hele mappestrukturen og få en oversikt over dokumenter og annet innhold innenfor en valgt mappe. Brukeren har også muligheten til å søke innenfor en gitt mappe, forhåndsvise innhold, legge inn/publisere innhold, redigere/slette innhold, laste opp filer (se nærmere beskrivelse under) og se revisjonslogg for dokumenter som er konfigurert for det. Tilgang til de ulike funksjonene er styrt av brukerens rolle og rettigheter. Se figuren under.

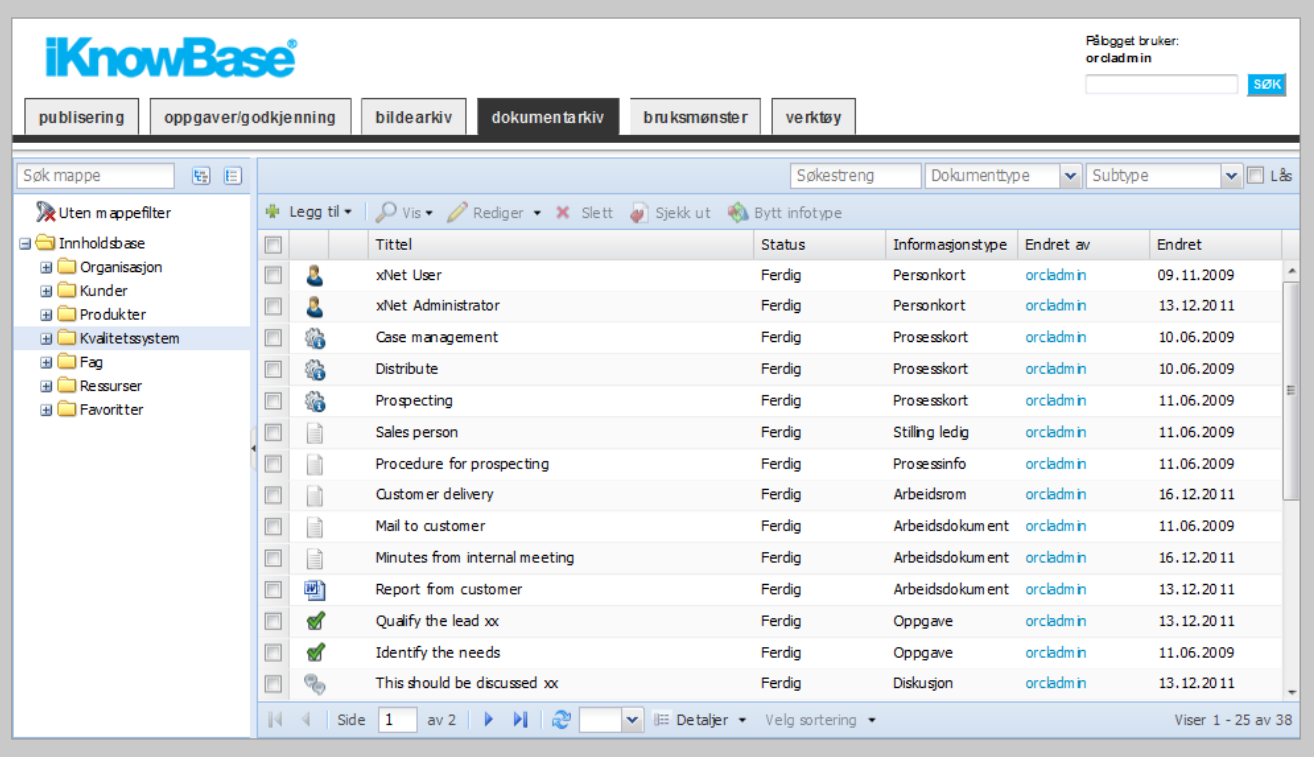

#### **Laste opp filer**

Bruker kan laste opp en eller flere filer ved å dra dem fra Windows Utforsker og slippe dem i Dokumentarkivet. Et iKnowBase dokument vil bli opprettet pr fil. Disse dokumentene vil få informasjonstypen "Opplastet fil" og vil bli kategorisert med valgt mappe ved hjelp av et generisk dokumentattributt. Etter opplastingen kan informasjonstypen byttes.

## **4.1.2. Bildearkiv**

I Bildearkivet kan brukeren navigere i mappestrukturen for bilder og få en oversikt over bilder under valgt bildemappe, samt legge inn bilder i arkivet. Se figur under.

Mappestrukturen i bildearkivet gjenspeiler emnene og/eller typene for de ulike bildene og kan enkelt endres og utvides (i arbeidsflaten for Metadataadministrasjon > Dimensjoner).

I Bildearkivet er følgende funksjoner tilgjengelig basert på brukerens rolle og rettigheter:

- Søke etter et bilde
- Legge inn et bilde
- Redigere et bilde: Endre størrelse, croppe, flippe, rotere og speile
- Redigere egenskaper for et bilde: Erstatte et bilde med et nytt, samt endre mappe, tittel, beskrivelse, etc
- Vise et bilde: Både selve bildet og egenskapene til et bilde
- Vise bruken av et bilde
- Slette et bilde
- Flytte bilder

• Laste opp bilder

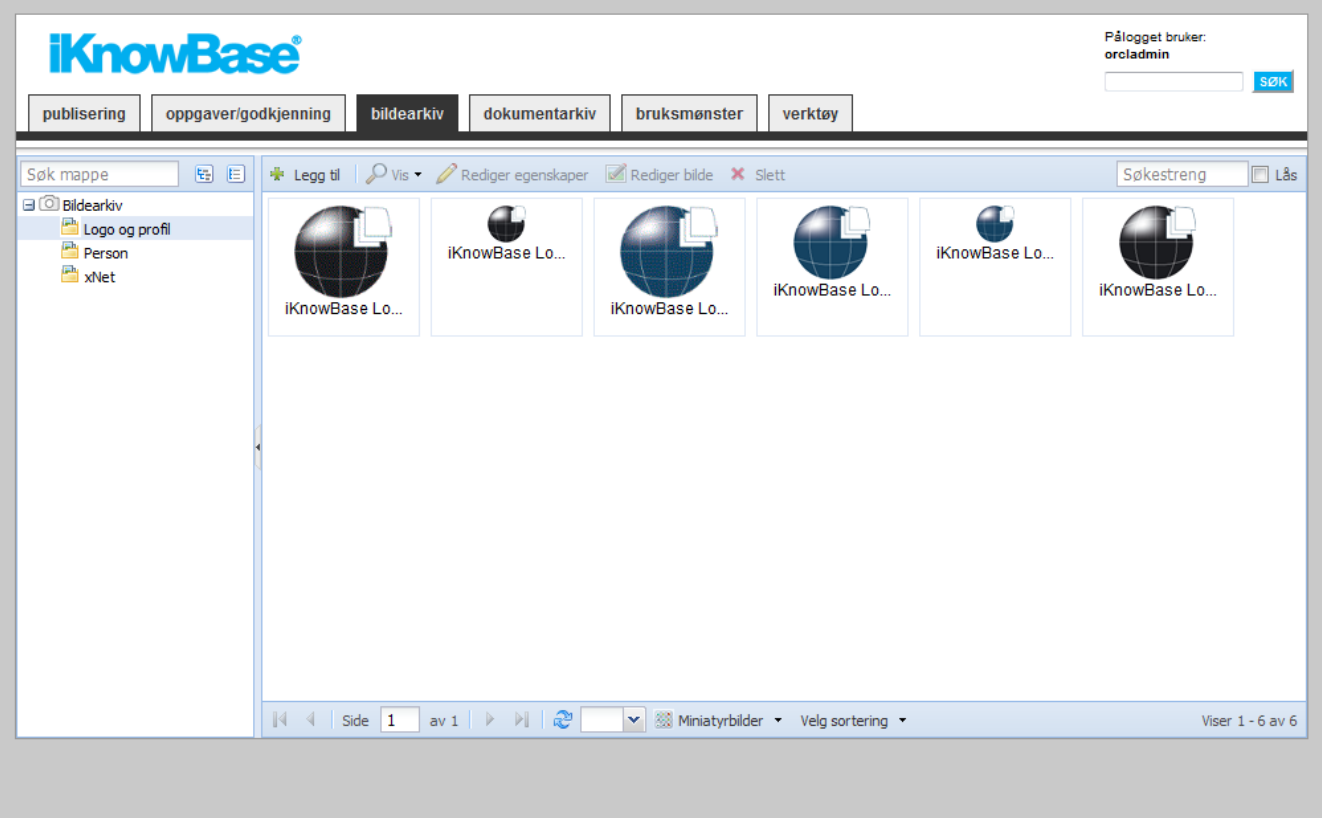

#### **Søke etter et bilde**

I Bildearkivet er det mulig å søke etter bilder. Dette gjøres ved å velge bildemappe. Alle bilder som ligger i den valgt bildemappen eller undermapper til denne vil vises. I tillegg er det mulig å foreta fritekstsøk innenfor den valgte bildemappen. Brukeren kan velge den øverste bildemappen for å foreta et fritekstsøk i hele Bildearkivet. **Merk!** Filteret blir automatisk nullstilt ved navigering i mappestruktur. Velg "Lås" for å beholde filteret.

## **Legge inn et bilde**

I Bildearkivet er det mulig å legge inn nye bilder. Dette gjøres via en egen dialog for bilder. Her kan brukeren laste opp et bilde, velge hvilke bildevarianter som skal opprettes, velge hvilken mappe bildet skal legges i og registrere andre relevante egenskaper. Mappe for det nye bildet blir forhåndsutfylt med den valgte mappen. Dialogen kan enkelt utvides med nye egenskaper.

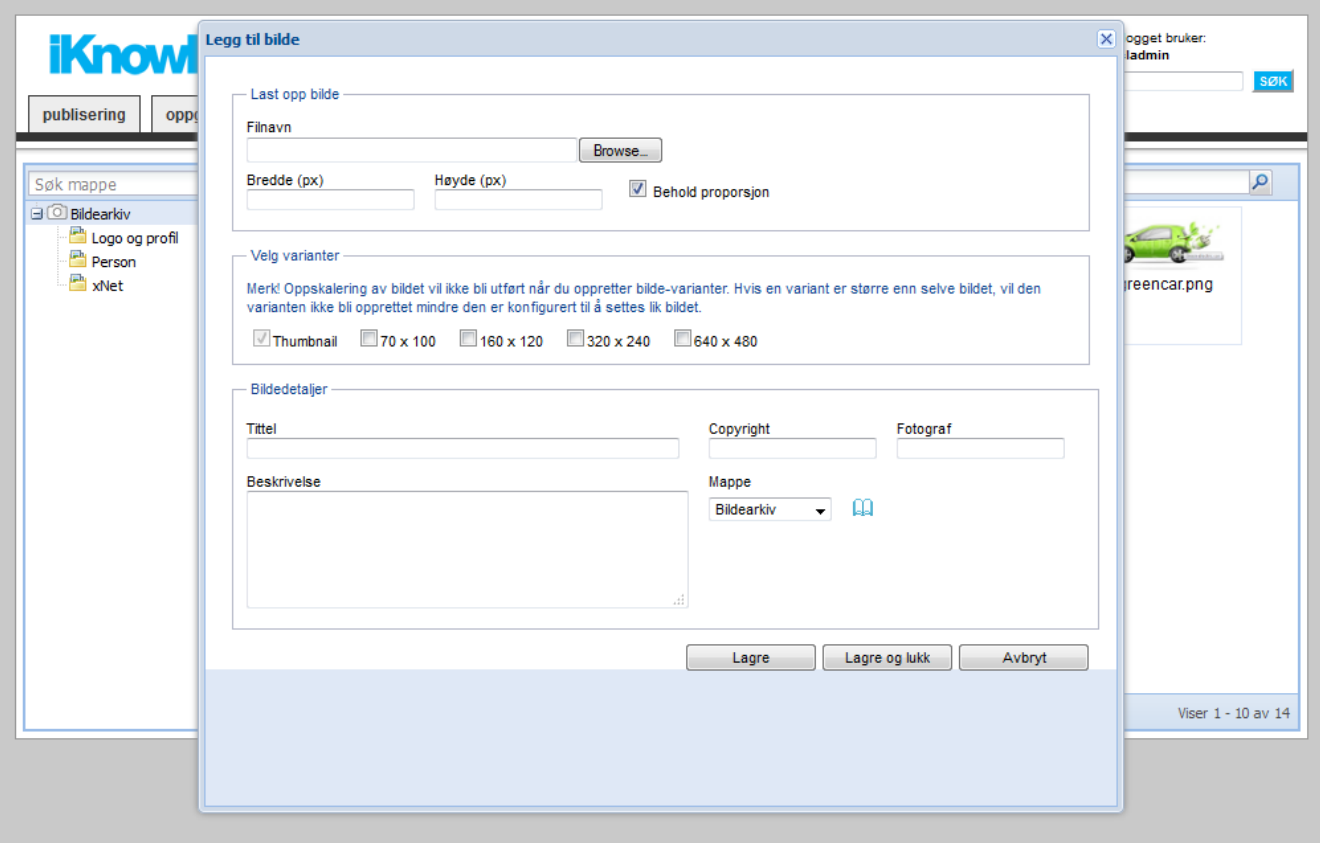

### **Redigere et bilde**

I Bildearkivet er det mulig å redigere et bilde. Tilgjengelige funksjoner er endre bilde, rotere bilde, flippe bilde, speile bilde og croppe bilde. Lagring av redigert bilde vil som standard opprette en ny versjon av bildet i bildearkivet. Alle opprinnelige egenskaper vil bli beholdt. Teksten "(Processed)" vil bli tilføyd bildetittelen. Brukeren kan velge å erstatte opprinnelig bilde i stedet for å opprette nytt. Merk! Endringen vil reflekteres i alle publiserte artikler som bruker bildet.

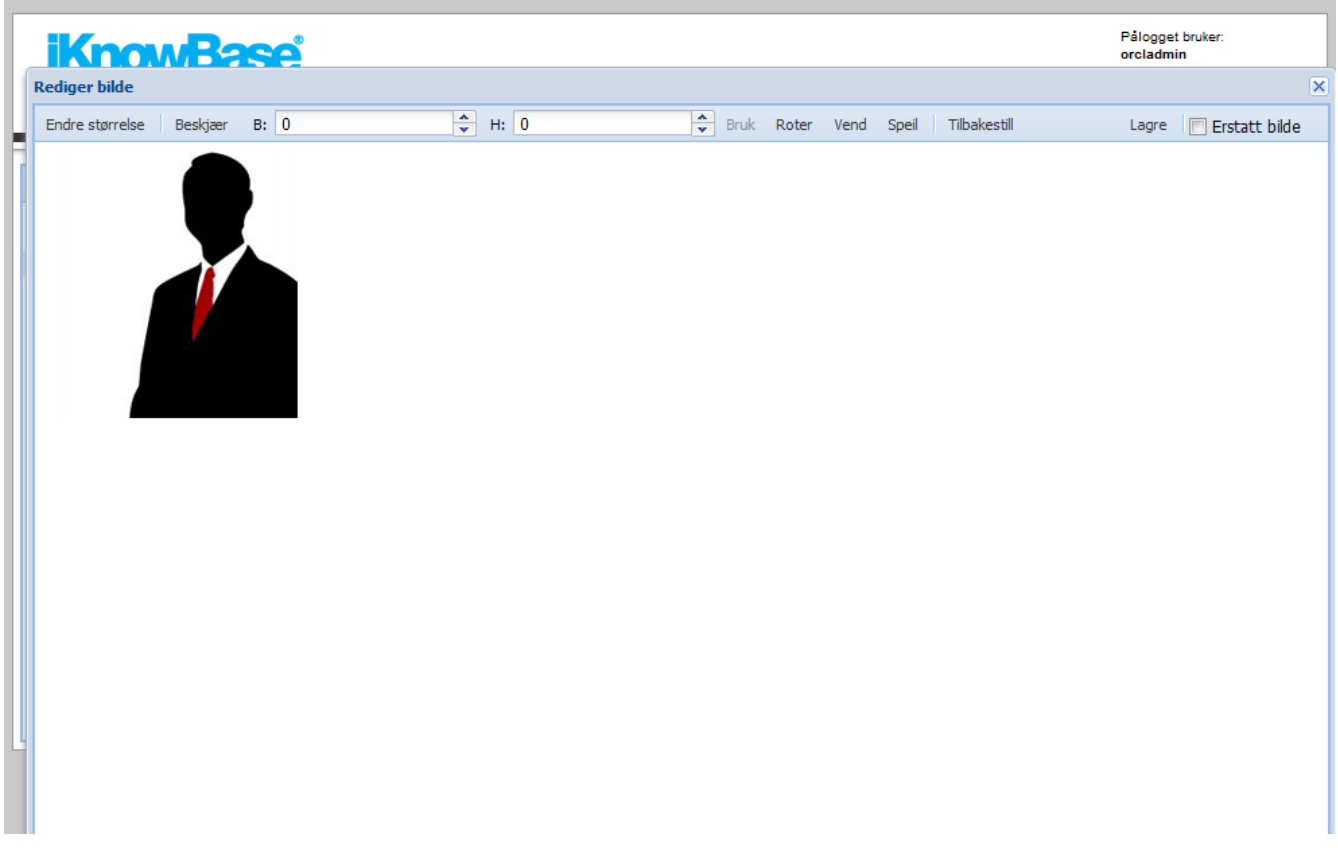

#### **Redigere egenskaper for et bilde**

I Bildearkivet er det mulig å redigere egenskaper for et bilde. Dette gjøres via en egen dialog for bilder. Her kan bruker laste opp et nytt bilde som skal erstatte det opprinnelige bildet, endre hvilke bildevarianter som skal eksistere for bildet, bytte mappe og endre andre relevante egenskaper. Dialogen kan enkelt utvides med nye egenskaper.

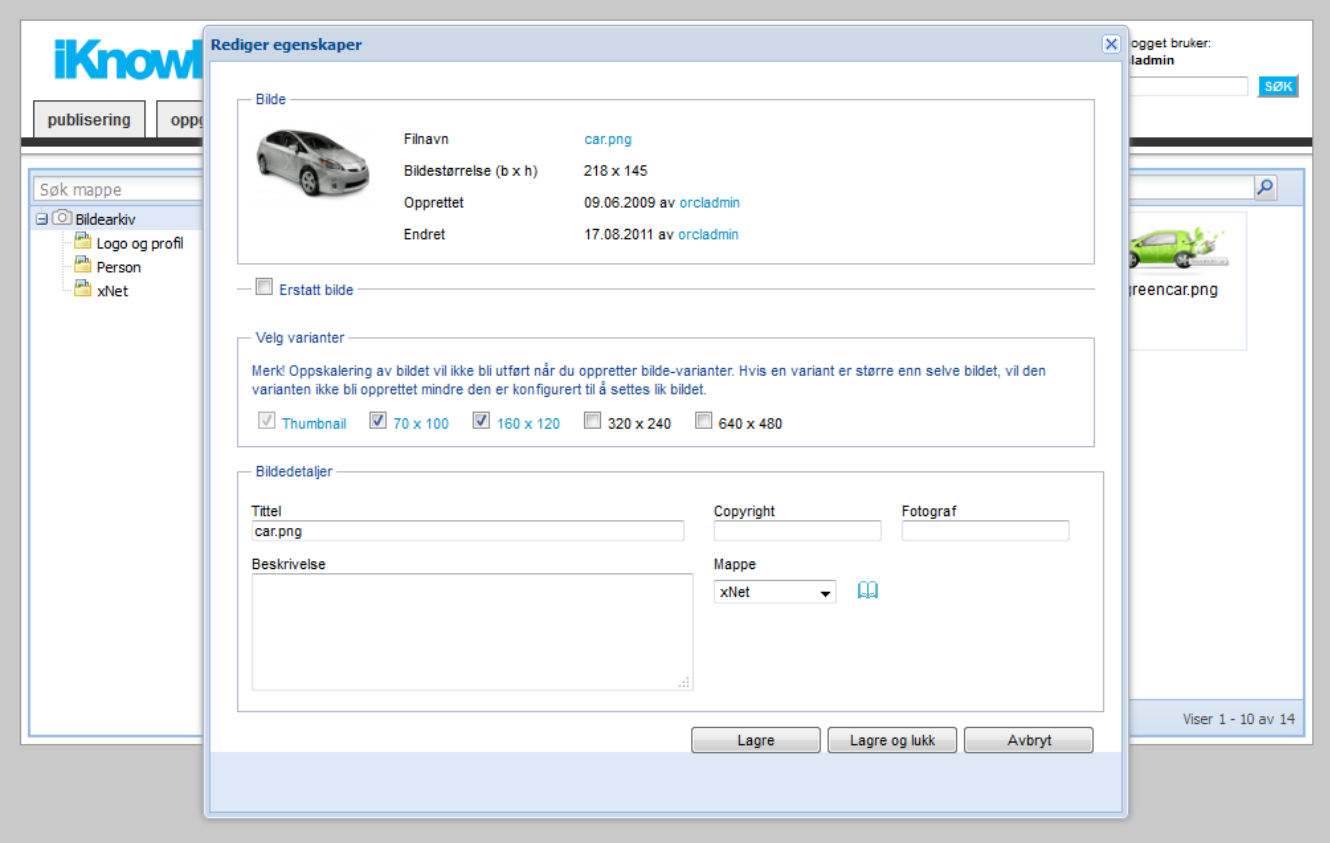

#### **Vise et bilde**

I Bildearkivet er det mulig å vise selve bildet og egenskapene for et bilde. På siden som viser egenskapene til bildet vil bruker se en oversikt over hvilke bildevarianter som er opprettet for bildet, med mulighet for å se på disse.

#### **Vise bruken av et bilde**

I Bildearkivet er det mulig å få en oversikt over bruken av et bilde. På siden som viser egenskapene til bildet vil det være en oversikt over hvilke dokumenter som bruker dette bildet.

### **Slette bilder**

I Bildearkivet kan brukeren slette et eller flere bilder. Alle bildevarianter for bildet vil også slettes. **Merk!** Dersom bildet er i bruk i publiserte artikler vil bildet også forsvinne fra disse.

### **Flytte bilder**

I Bildearkivet kan brukeren flytte bilder mellom mapper. Dette gjøres ved at bruker velger et sett med bilder og drar og slipper dem på mappen de skal flyttes til. Et bilde kan alternativt flyttes mellom mapper ved å redigere bildets egenskaper.

### **Laster opp bilder**

I Bildearkivet kan brukeren laster opp mange bilder på en gang. Dette gjøres ved at bruker merker et sett med filer i Windows Utforsker og drar og slipper dem inn i Bildearkivet. Bildene vil bli plassert under valgt mappe.

## **4.1.3. Enkelt og avansert søk**

For å finne igjen innhold på tvers av mappestrukturen i innholdsarkivet leveres arbeidsflatene for publisering og innholdsadministrasjon med funksjoner for enkel og avansert søk basert på standard metadata for alt innhold. Avansert søk kan enkelt utvides med søk i andre metadata tilpasset den enkelte virksomhet og deres informasjonsarkitektur. Søk er implementert ved hjelp standard søkekomponent i iKnowBase Content Services.

Informasjonsarkitekturen i iKnowBase benyttes både til å lage utsnitt av søkeuniverset og til å understøtte effektiv navigering. Alt innhold kategoriseres med metadata for enkel gjenfinning. Innholdets kategorisering styrer hvor innholdet presenteres, hvordan man kan navigere frem til innholdet og understøtter det å lage utsnitt av databasen for å begrense søkeresultater.

Løsningen utnytter funksjonalitet i Oracle UltraSearch og Oracle Text. Oracle Text indekserer tekstdokumenter av de fleste vanlige typer, enten dokumentene ligger inni eller utenfor databasen. Teknologien benyttes til å indeksere og tagge både eget innhold, statiske websider og filer på et filsystem. Det betyr at lenker som peker til områder utenfor eget nettsted også blir indeksert.

Søkemotoren gjør det mulig å kombinere fritekst søk og strukturerte søk i samme spørring. Fritekst søk støttes for over 100 ulike dokumentformater, inkludert HTML, PDF, Word, Excel, Powerpoint, ascii og XML. I tillegg finnes en innebygd mulighet for automatisk konvertering av dokumenter til HTML for enklere lesing av f.eks. gamle Word-formater. Funksjonalitet som relevanssortering,

stemming, fuzzy match og thesauri gjør kvaliteten på søket best mulig. Hvordan søkemotoren benytter f.eks. stemming kan bestemmes når tekstindeksen opprettes. I tillegg kan ulike søkeattributter angis for å styre hvordan søket skal utføres.

For å muliggjøre globale søk på tvers av ulike databaser og filområder, kan Oracle Ultra Search benyttes. Ultra Search er en overbygning på Oracle Text, og kan brukes til å indeksere forskjellige informasjonskilder som andre databaser, IMAP e-postservere, dokumenter på eksterne webservere, filservere etc.

## <span id="page-20-0"></span>**4.2. Gjenopprette slettet innhold**

I Søppelbøtten kan du finne igjen nylig slettet innhold. Dersom du har administrator-rettighet vil du se alle de slettede dokumentene, ellers vil du kun se de dokumentene du selv har slettet. Du kan søke frem innhold basert på tittel og dokumenttype, samt sortere innholdet. Hvert dokument har aksjoner for gjenoppretting og sletting:

- Når du gjenoppretter et dokument, vil dokumentet overføres fra søppelbøtten til innholdsbasen og igjen bli tilgjengelig på samme måte som før det ble slettet. Gjenoppretting av et dokument omfatter ikke subdokumenter.
- Når du sletter et dokument fra søppelbøtten vil det ikke lenger være mulig å gjenopprette dokumentet.

## **NOTE**

Dokumenter havner kun i søppelbøtten dersom du har konfigurere dokumenttypen for dette. Dokumentene slettes automatisk fra søppelbøtten etter angitt antall dager.

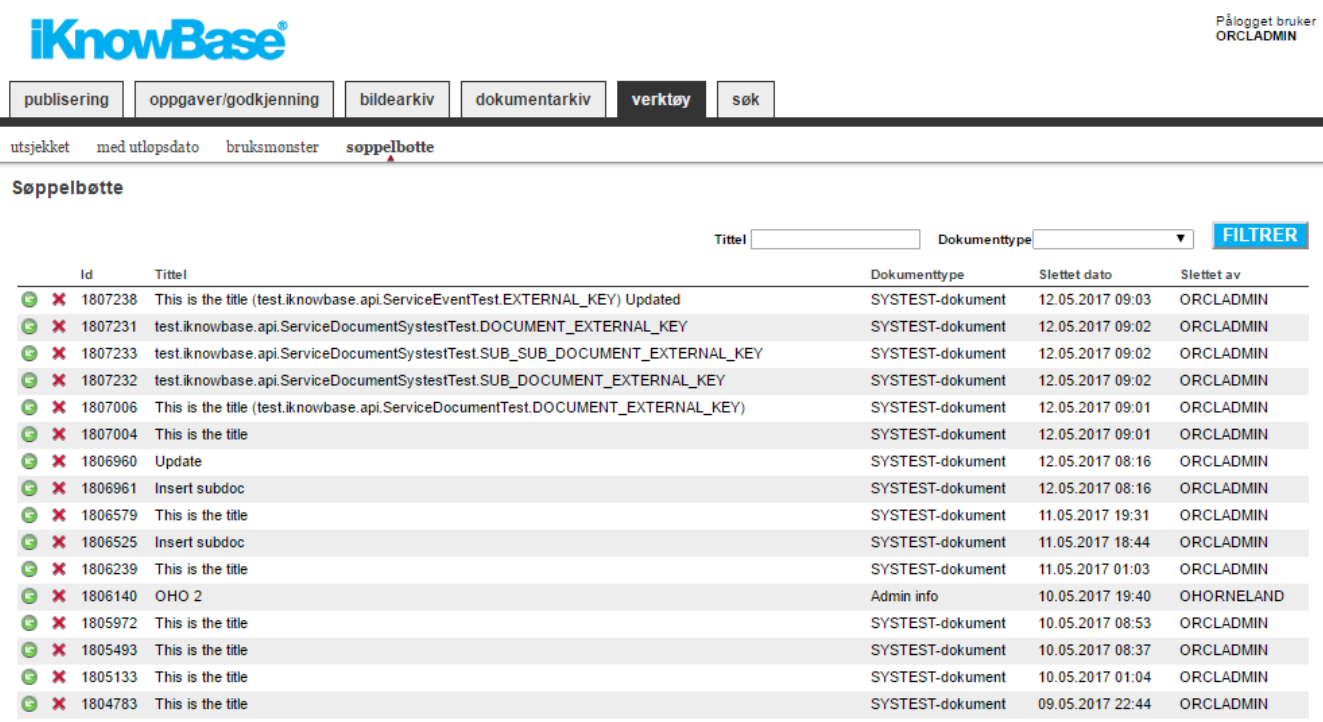

## <span id="page-20-1"></span>**4.3. Verktøy**

Under denne menyen vil man finne funksjoner for å administrere innehold som er utgått, finnes

fra før, har ugyldige lenker eller er sjekket ut av deg selv uten å være sjekket inn.

## **4.3.1. Duplikater**

Et dokument eller en artikkel kan bli publisert dobbelt og denne siden vil gi deg en mulighet til å rydde opp i dette ved å editere/slette like dokumenter. En bakgrunnsjobb vil gå hver natt for å sjekke duplikater og denne siden viser resultatet.

## **4.3.2. Ugyldige lenker**

Et dokument eller en artikkel kan inneholde lenker som er ugyldige. Lenker i ingress, brødtekst og eventuelle Office-filer blir kontrollert, og ugyldige lenker blir rapportert til denne siden.

## **4.3.3. Utsjekket**

Denne siden vil vise alle dokumenter som du selv har sjekket ut, men ennå ikke sjekket inn.

## **4.3.4. Utgått**

Fra denne siden kan du søke opp dokumenter og artikler som er i ferd med å utgå. Du kan angi datointervall og alle dokumentene innenfor dette intervallet vil vises i listen.

# <span id="page-21-0"></span>**4.4. Følge opp bruksmønster over innhold (Statistikk)**

Hvem har vært aktive produsenter av innhold de siste to ukene? Hvilket innhold har vært mest lest siste uke eller hvem har lest flest dokumenter siste måned?

I iKnowBase kan man enkelt følge opp bruksmønster relatert til innhold. Det er blant annet standardfunksjonalitet for følgende oversikter:

- Mest leste dokumenter
- Mest aktive bidragsyter
- Mest aktive leser

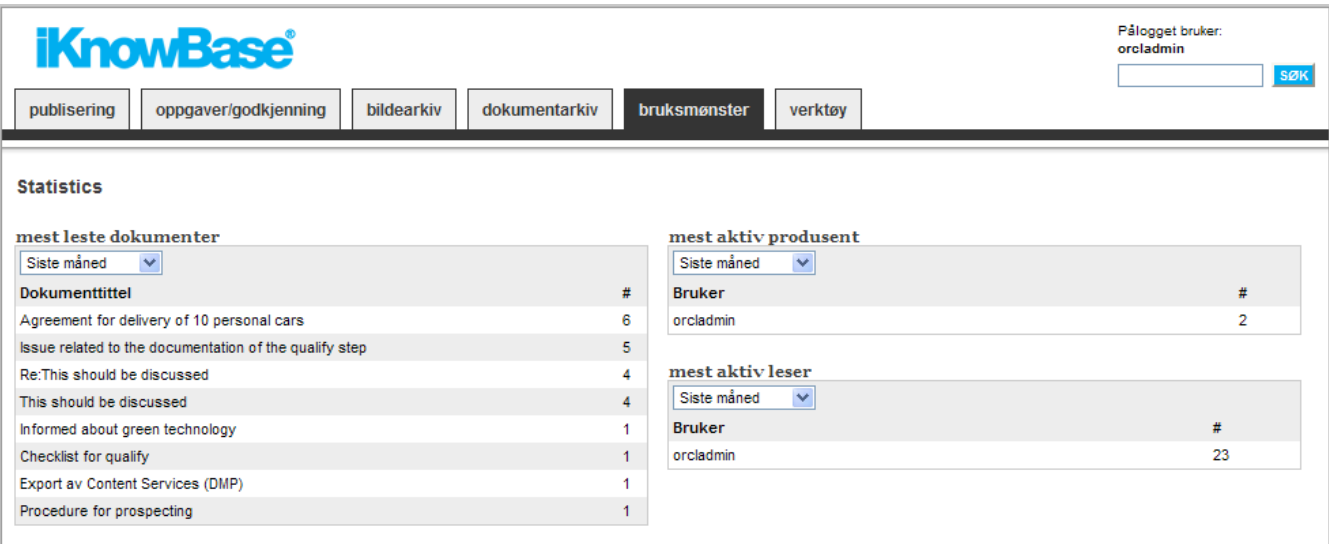

# <span id="page-22-0"></span>**4.5. Vedlikeholde informasjonsstruktur (Metadata)**

Informasjonsstrukturen er grunnleggende i iKnowBase. Den definerer mappestrukturen (dimensjoner), informasjonsstyper, felter (attributter), verdilister og andre koder. Det er enkelt å opprette nye elementer og endre strukturen. Vedlikehold av informasjonsstrukturen gjøres i en egen arbeidsflate for metadata-administrasjon. Se figur under. Se *Metadata Reference* for en brukerveiledning av denne arbeidsflaten.

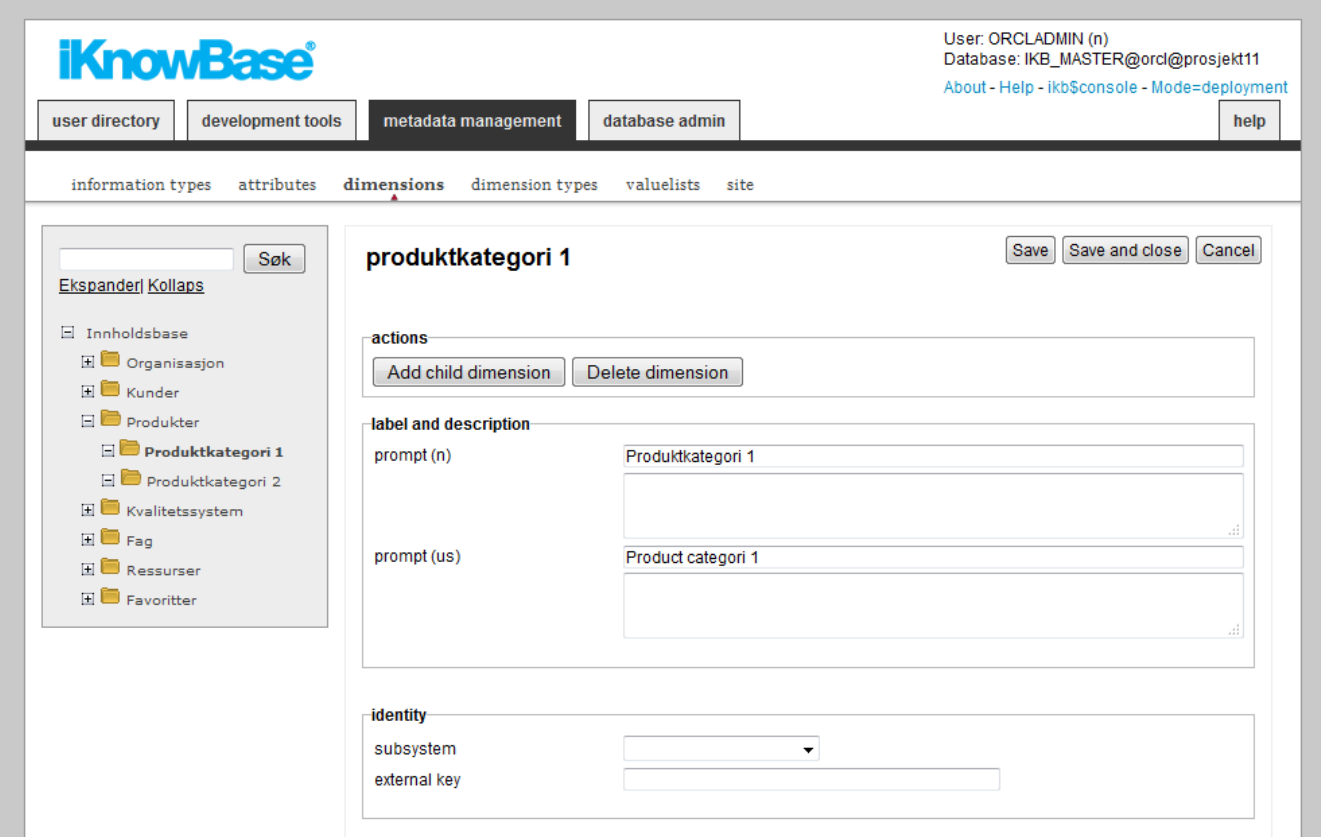

## **4.5.1. Mappestruktur**

Mappestrukturen (dimensjonene) kan gjenspeile ulike strukturer for informasjonen som publiseres. Den kan omfatte følgende strukturer:

- Organisasjonens kunnskapstre: Virksomhetens hovedstrukturer for innholdet. Eksempler på dette er organisasjonsstruktur, fagstruktur, produktstruktur, tjenestestruktur etc.
- Emner: Ulike emnestrukturer som er relevant for innholdet. Eksempler på dette er bl.a. LivsITstrukturen.
- Nettsted: De ulike nettstedene, f.eks. intranett, ekstranett, internett.
- Menystruktur: Menystrukturene på nettstedene.
- Sidestruktur: Sidestrukturen til nettstedene.

Presentasjon og innhold er strengt skilt i løsningen. Det som bestemmer hvor innhold skal presenteres er innholdets kategorisering. Innhold kan knyttes opp til flere mapper noe som understøtter krysspublisering både innenfor en gitt side og på tvers av sider og nettsteder.

Hvis man ønsker å knytte innhold direkte opp i en side, defineres sidestrukturen i iKnowBase og

artikkelen "tagges" med de sider den skal vises i (kategorisering vha metadata). Tilsvarende kan strukturen i iKnowBase Content Studio konfigureres for å gjenspeile menystrukturen på nettsiden, slik at det er lett å finne igjen artikler som skal oppdateres eller flyttes.

# <span id="page-24-0"></span>**Chapter 5. Administrasjon av nettstedet**

Dette kapittelet beskriver hvordan nettstedet administreres med hensyn på brukere, roller og rettigheter, samt vedlikehold av ulike komponenter som maler og stiler for styring av presentasjon av innholdet på nettstedet. Kapittelet gir en overordnet beskrivelse med henvisning til mer detaljert dokumentasjon i dokumentene *Development Guide*, *Metadata Reference* og *Development Reference*.

# <span id="page-24-1"></span>**5.1. Administrasjon av brukere, roller og rettigheter**

Administratorer kan opprette nye og vedlikeholde brukere, brukergrupper og rettighetsgrupper i arbeidsflaten for brukeradministrasjon.

Rettighetsgrupper styrer hvem skal ha hvilke rettigheter og funksjoner på innholdet (les, endre, slett, opprette, godkjenne) i løsningen.

iKnowBase skiller på rettigheter på dokument og rettigheter til mapper (dimensjoner) gjennom at det laveste nivå bestemmer. Dersom man har rettigheter til dokumentet spiller det ingen rolle hvilke rettigheter man har til mappene dokumentet ligger under. Har man rettigheter til dokumentet, men ikke til mappen(e) dokumentet er plassert under, betyr dette at man finner dokumentet ved søk, men ikke gjennom navigering av mappestrukturen. Det er videre mulig å skille på rettigheter til mapper for å kunne gi tilgang til begrensede områder i løsningen. Eksempler på dette er når man har eksterne brukere som kun skal ha tilgang til begrensede områder innenfor løsningen. Ved innleggelse av innhold vil brukere som publiserer selv kunne velge rettighetsnivå på det aktuelle innholdet basert på en liste over gyldige rettighetsgruppe i løsningen.

En eier av et dokument har ALLTID fulle rettigheter til dokumentet.

- Brukere: En bruker gis normalt rettigheter basert på hvilken gruppe vedkommende plasseres inn i, men det er også mulig å gi rettigheter direkte på personnivå.
- Grupper: En bruker kan plasseres i en eller flere grupper.
- Rettighetsgrupper: Rettighetsgrupper benyttes for å styre rettigheter til Mapper (Dimensjoner) og Innhold (Dokumenter, Bilder, etc.). Rettighetsgrupper kobler brukere/grupper og rettigheter.

For en detaljert brukerveiledning for opprettelse og vedlikehold av brukere, grupper og rettigheter, se dokumentet *Metadata Reference*.

# <span id="page-24-2"></span>**5.2. Vedlikehold av maler og stiler**

Hvordan innhold presenteres på de ulike sidene på nettstedet styres av følgende komponenter:

- Sidemal og Brukergrensesnittmaler: Definerer layout og struktur for sidene.
- Presentasjonsmal: Definerer hvordan innhold skal vises i et definert område (portlet) på en side mht. hvilken informasjon som vises og hvordan den skal presenteres. Samme innhold kan presenteres på ulike måter avhengig av hvilken kontekst man er i (hvilken side, hvilke rettigheter etc.). Presentasjonsmalene vedlikeholdes i ikbStudio: Development Tools. Se "iKnowBase Development Guide" og "iKnowBase Development Reference" for nærmere

informasjon.

- Innholdsmal: Definerer formatet på et enkelt innholdselement. Innholdsmalen velges når bruker publiserer et dokument eller en artikkel og lagres som en del av innholdet. Eksempler på slike maler er møtereferat, CV, brev, etc. Løsningen støtter både HTML-maler, Word-maler og Excel-maler.
- Stilark (Stylesheets): Definerer stilklasser i henhold til virksomhetens stilguide som benyttes i presentasjonsmalene og innholdsmalene.